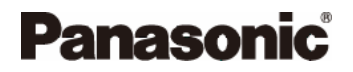

**Système de navigation portable** 

## CN-GP50N

## Mode d'emploi

Logiciel de navigation

Français

V1.0

Veuillez lire les « Remarques de sécurité » dans le document « Remarques importantes », avant d'utiliser le produit.

#### **Copyright**

Les présentes informations peuvent être modifiées à tout moment, sans publication ou avertissement préalable. Le présent manuel ou des extraits de celui-ci, quel que soit le but poursuivi, ne peuvent être reproduits qu'avec l'autorisation formelle de Matsushita Electric Industrial Co., Ltd. .Ils ne peuvent pas non plus être transmis sous forme électronique ou mécanique. Toutes les données techniques, illustrations etc sont soumises à la loi de protection des droits d'auteur.

© 2007, Matsushita Electric Industrial Co., Ltd.

Tous droits réservés.

# Table des matières

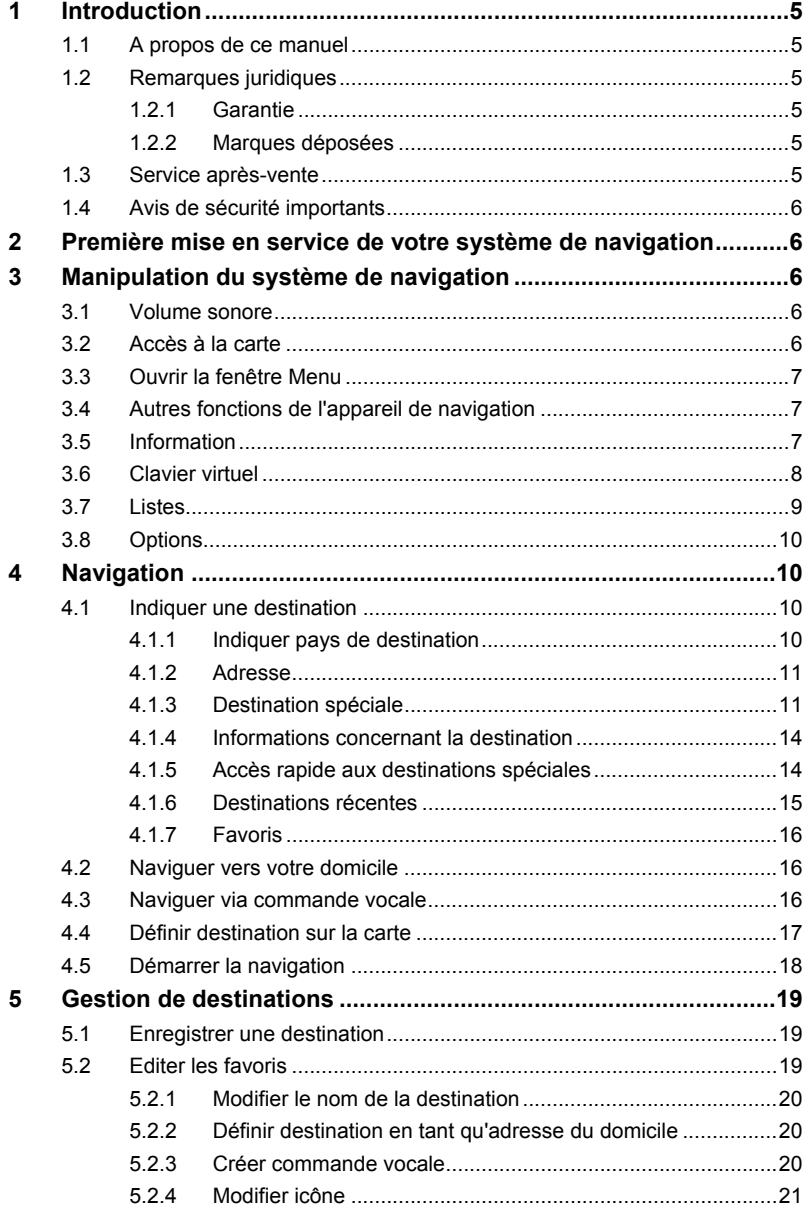

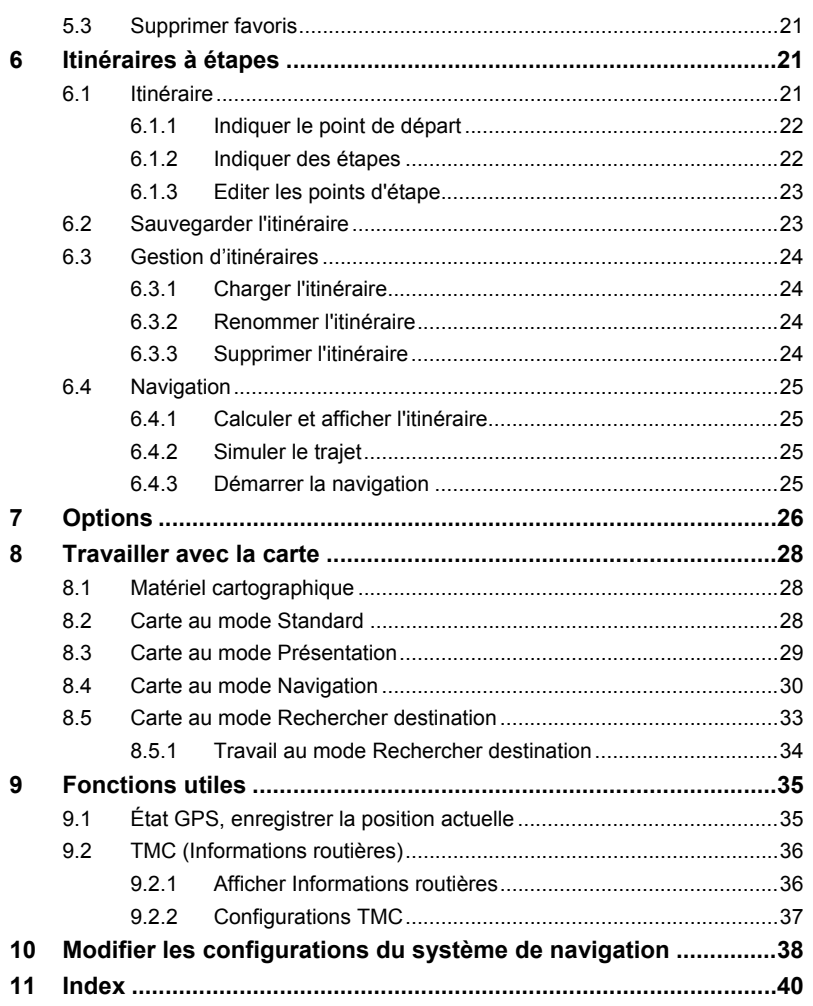

## **1 Introduction**

### **1.1 A propos de ce manuel**

Pour une meilleure lisibilité et compréhension, le manuel utilise les types d'écriture suivants :

*Gras et italiques* : noms propres, raisons sociales et désignations de produits.

**MAJUSCULES** : noms des fenêtres, et des boîtes de dialogue.

Gras : mise en valeur de passages importants de textes.

Souligné : désignations de boutons de commande, champs d'entrée et autres éléments de l'interface utilisateur.

### **1.2 Remarques juridiques**

#### **1.2.1 Garantie**

Nous nous réservons le droit de modifier les présentes informations de ce manuel et logiciel à tout moment, sans avertissement préalable. Panasonic n'assume aucune responsabilité quant à la conformité du contenu ou pour les dommages résultant de l'utilisation du présent manuel.

#### **1.2.2 Marques déposées**

Toutes marques mentionnées dans le présent manuel, et le cas échéant les marques déposées protégées par des tiers sont soumises sans réserve aux termes juridiques actuels et aux droits de ses déposants. Tous noms de marque déposées, d'entreprise ou de produit mentionnés sont ou peuvent être des marques déposées appartenant à ses déposants. Tous droits non accordés ici expressément sont réservés.

L'absence d'une caractérisation explicite des marques de produits utilisées dans ce manuel ne peut permettre de conclure qu'un nom de marque n'est pas soumis aux droits d'un tiers.

### **1.3 Service après-vente**

Les informations relatives au service après-vente sont disponibles sur PAN EUROPEAN GUARANTEE (carte garantie).

## **1.4 Avis de sécurité importants**

Veuillez lire les « Remarques de sécurité » dans le document « Remarques importantes », avant d'utiliser le produit.

## **2 Première mise en service de votre système de navigation**

Dès que vous avez connecté le système de navigation à l'alimentation en courant, vous pouvez le mettre en service la première fois.

1. Allumez votre appareil.

La fenêtre **LANGUE** s'ouvre.

2. Tapez sur la langue dans laquelle vous désirez manipuler le système.

La carte s'affiche au mode **Standard**. Elle représente l'Arc de Triomphe à Paris. Dès que la réception GPS est suffisante pour le calcul de position, la position actuelle est définie.

## **3 Manipulation du système de navigation**

### **3.1 Volume sonore**

Le volume sonore des instructions de route vocales peut être réglé pendant la navigation.

La carte est ouverte.

1. Tapez sur la commande  $\|\cdot\|^2$  (Volume sonore).

La barre de volume sonore s'affiche. Elle comporte trois boutons de commande pour le réglage du volume sonore :

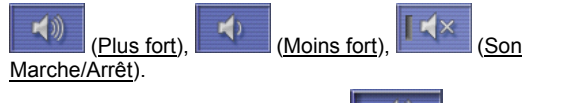

2. Tapez à nouveau sur la commande  $\|\cdot\|$  (Volume sonore).

La barre de volume sonore se referme.

La barre de volume sonore se referme d'elle-même si elle n'est pas utilisée pendant quelques secondes.

## **3.2 Accès à la carte**

Il est possible d'accéder à la carte depuis presque chaque fenêtre.

Tapez sur la commande  $\|\mathbf{A}\|$  (Afficher carte).

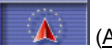

La carte s'affiche au mode **Standard**. Le représente votre position actuelle. Si la réception GPS est insuffisante pour une détermination de position, la dernière position calculée s'affiche.

**Remarque :** Quand vous naviguez, la carte s'ouvre au mode **Navigation**.

### **3.3 Ouvrir la fenêtre Menu**

Chaque fenêtre indiquée par la carte, présente le bouton de commande Menu.

Tapez sur la commande Menu.

La fenêtre **MENU** s'ouvre. Cette fenêtre vous donne accès à toute la fonctionnalité du menu.

### **3.4 Autres fonctions de l'appareil de navigation**

L'appareil de navigation dispose de fonctions autres que la seule navigation.

- ► Dans la fenêtre **MENU**, tapez sur la commande Images, si vous désirez consulter des images.
- ► Dans la fenêtre **MENU**, tapez sur le bouton de commande Téléphone, si vous désirez utiliser l'appareil de navigation en tant que dispositif mains-libres pour votre téléphone mobile.

### **3.5 Information**

Quand la carte est ouverte, le bord droit de l'écran présente différentes icônes, affichant des informations.

#### **GPS**

L'icône GPS peut afficher les états suivants de réception GPS :

**Pas de GPS** : Le récepteur GPS intégré n'est pas prêt à l'utilisation. Veuillez contacter le service après-vente si le problème persiste.

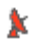

**Pas de signal** : Seules les données de moins de trois satellites peuvent être captées. Impossible de déterminer la position.

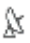

**GPS prêt** : Les données d'au moins trois satellites peuvent être captées. Il est possible de déterminer la position.

**Informations :** De plus amples informations concernant l'état GPS sont disponibles au chapitre « État GPS, enregistrer la position actuelle » à la page 35.

#### **Energie**

L'icône Energie peut afficher les états suivants de l'accu intégré :

- L'app[are](#page-35-0)il est alimenté par une s[ource de courant externe. La b](#page-35-0)atterie est en chargement.
- L'appareil est alimenté par sa batterie interne. L'état de charge de la batterie est suffisant.
- L'appareil est alimenté par sa batterie interne. L'état de charge de la batterie est insuffisant.

#### **TMC (Informations routières)**

Un récepteur TMC peut être connecté à l'appareil de navigation (CY-TM200N). Il est alors en mesure, le cas échéant, de modifier l'itinéraire, pour par ex. contourner un embouteillage.

**Remarque :** Vous ne pouvez utiliser cette fonction que si dans le pays où vous voyagez, les messages de circulation sont envoyés via TMC. Ce n'est pas le cas dans tous les pays.

L'icône **TMC** peut représenter les états du récepteur TMC suivants :

**Pas de symbole** : Un récepteur TMC n'est pas intégré ou le récepteur TMC connecté ou intégré n'est pas prêt au service.

- **TMC Recherche de station** : Le récepteur TMC est prêt à la réception mais ne trouve pas d'émetteur émettant les signaux TMC.
- **TMC TMC prêt** : Des informations routières peuvent être reçues.

**Informations :** Vous trouverez des informations détaillées sur la fonctionnalité TMC au chapitre « TMC (Informations routières) » à la page 36.

#### **3.6 Clavier virtuel**

Un clavier virtuel se présente sur la partie inférieure de l'écran pour effectuer des saisies.

Sur le clavier de logiciel, toutes les saisies peuvent être effectuées du doigt. Seules les majuscules peuvent être entrées.

**Remarque :** Aux rubriques Configurations > Réglages de base > Clavier, vous pouvez choisir différentes configurations de clavier. De plus amples informations concernant les configurations sont disponibles au chapitre « Modifier les configurations du système de navigation » à la page 38.

Il n'est pas nécessaire d'entrer de caractères spéciaux ou d'accentuations pour saisir le nom d'une ville ou d'une rue de destination. Le système de navigation complète ces caractères automatiquement. Si par exemple, vous cherchez une ville nommée « Nîmes », tapez simplement « NIMES ». Les caractères spéciaux peuvent être toutefois utiles pour nommer une destination ou un itinéraire sauvegardés.

#### **Touches spéciales**

 ajoute un espace. efface le caractère à gauche du curseur. 123 ouvre le clavier à chiffres **ABC** ouvre le clavier à caractères.

**SYM**  ouvre le clavier à caractères spéciaux. Dès que vous avez saisi un caractère spécial, le clavier présente à nouveau les caractères normaux.

#### **3.7 Listes**

Dans de nombreux cas, il vous faut choisir une entrée parmi plusieurs entrées d'une liste. C'est le cas, par exemple quand vous entrez une localité.

Dès que vous avez saisi le premier caractère, la plus grande localité du pays indiqué commençant par cette lettre s'affiche.

Dès que vous avez saisi le deuxième caractère, une liste s'affiche comportant toutes les autres localités commençant par les caractères entrés.

Si vous entrez d'autres caractères, la liste s'adapte à vos entrées. Elle ne comporte que les options commençant par le texte entré ou comportant le texte dans leur nom. Plus vous entrez de caractères, plus la liste diminue.

A l'aide des boutons de commande Vers le haut et Vers le bas, vous pouvez faire défiler la liste.

Pour valider une option de la liste, tapez simplement sur l'option. Dès que vous avez validé une option, la liste se referme.

### **3.8 Options**

Certaines fenêtres renferment des options, au moyen desquelles vous pouvez accéder à d'autres fonctions.

**Informations :** Vous trouverez une description de toutes les options disponibles au chapitre « Options » à la page 26.

## **4 Navigation**

#### **Réception GPS perturbée**

En cas de mauvaise réception GPS, la navigation est interrompue. Le logiciel de navigation reste ouvert.

Dès que des signaux GPS sont reçus à nouveau, le système de navigation détecte votre changement de position, le cas échéant. Vous pouvez alors poursuivre la navigation.

#### **Arriver à destination**

Quand vous avez atteint la destination indiquée, un message est délivré.

La carte n'indique plus que votre position actuelle (triangle en rouge).

### **4.1 Indiquer une destination**

Quand vous indiquez pour la première fois une adresse ou une destination spéciale, la liste **PAYS SUR LA CARTE** s'affiche. Tapez sur le pays dans lequel est situé votre destination.

#### **4.1.1 Indiquer pays de destination**

Au-dessus du coin supérieur droit du champ d'entrée des fenêtres **ADRESSE**, **ADRESSE UTILE DANS UNE VILLE** et**ADRESSE UTILE AU NIVEAU NATIONAL** se situe le bouton de commande Pays. Il illustre le pays pour lequel des destinations de navigation peuvent être entrées à ce moment.

Procédez comme suit si votre destination se situe dans un autre pays :

1. Tapez sur la commande Pays.

<span id="page-10-0"></span>La liste **PAYS SUR LA CARTE** s'affiche.

2. Tapez sur le pays dans lequel est situé votre destination. La liste **PAYS SUR LA CARTE** se referme.

Le signe caractéristique du pays de destination est indiqué sur l'icône.

**Remarque :** Vous ne pouvez sélectionner que les pays dont au moins une partie de la carte chargée est couverte.

#### **4.1.2 Adresse**

- 1. Dans la fenêtre **MENU**, tap[ez sur Destination > Ad](#page-17-0)resse. La fenêtre **ADRESSE** s'ouvre.
- 2. Entrez le nom ou le code postal de la localité de destination.
- 3. Entrez le nom de la rue de destination. Vous pouvez entrer aussi le nom d'un point connu, par ex. « Stade olympique » ou « Tour Eiffel ».
- 4. Entrez le numéro d'adresse. Si vous ne connaissez pas le n°, ou si vous avez indiqué un point de visite à l'étape précédente, laissez le champ libre.

Si vous ne connaissez pas le numéro, mais le nom d'une intersection proche, tapez alors dans le champ Intersection et entrez le nom à cet endroit. Le serveur de navigation calcule alors un itinéraire jusqu'au croisement des deux rues indiquées.

**Remarque :** Il n'est pas nécessaire de saisir toutes les données d'adresse.

Si vous entrez seulement la ville, l'appareil de navigation calculera un itinéraire vers le centre-ville.

Si vous entrez seulement la ville et la rue, sans le n° d'adresse, ni l'intersection, l' appareil de navigation calculera un itinéraire jusqu'au milieu de la rue indiquée.

5. Tapez sur la commande Démarrer navigation. La carte s'affiche au mode **Présentation**.

**Remarque :** Des informations concernant le lancement de la navigation sont disponibles au chapitre « Démarrer la navigation » à la page 18.

#### **4.1.3 Destination spéciale**

Les destinations spéciales, nommées aussi POI (Point Of Interest) sont des adresses utiles classées selon certains critères.

<span id="page-11-0"></span>Les aéroports, ports de ferry, restaurants, hôtels, stations-service, bâtiments publics, médecins, hôpitaux, centres commerciaux et autres font partie des destinations spéciales.

Les destinations spéciales peuvent être représentées par une icône sur la carte.

Dans la fenêtre MENU tapez sur Configurations > Adresses utiles pour configurer les catégories à représenter sur la carte.

#### **Destination spéciale à proximité**

Les destinations spéciales à proximité sont des destinations spéciales situées dans un certain rayon autour de votre position actuelle. De cette façon, il vous est toujours possible de trouver facilement la prochaine station-service, où que vous soyez.

**Remarque :** La qualité de la réception GPS doit être suffisante pour le calcul de position. .On reconnaît une réception GPS suffisante à l'icône

R (**GPS prêt**). De plus amples informations sont disponibles au chapitre « État GPS, enregistrer la position actuelle » à la page 35.

**Remarque :** Trois catégories de destinations spéciales des environs actuels sont disponibles par l'accès rapide; celles-ci peuvent être trouvées rapidement et sans autres entrées d'indications. De plus amples informations sont disponibles au chapitre « Accès rapide aux destinations spéciales » à la page 14.

1. Dans la fenêtre **MENU**, tapez sur Destination > Adresse utile > A proximité.

La fenêtre **ADRESSE UTILE À PROXIMITÉ** s'ouvre.

2. Indiquez la catégorie dans laquelle vous désirez trouver une destination spéciale.

S'il existe des sous-catégories pour la catégorie sélectionnée, la liste Sous-catégorie s'ouvre.

3. Indiquez la sous-catégorie dans laquelle vous désirez trouver une destination spéciale.

La liste Nom de la destination s'affiche. Elle contient les destinations spéciales les plus proches pour la catégorie indiquée, classées selon l'éloignement.

- 4. Tapez sur le nom de la destination.
- 5. Tapez sur la commande Démarrer navigation. La carte s'affiche au mode **Présentation**.

**Informations :** Des informations concernant le lancement de la navigation sont disponibles au chapitre « Démarrer la navigation » à la page 18.

#### **Destination spéciale d'importance nationale**

Les destinations spéciales au niveau national sont représentées par les aéroports, curiosités et monuments d'importance nationale, les grands ports et autres. Vous pouvez ainsi trouver des curiosités même si vous ne savez pas où elles se situent exactement.

1. Dans la fenêtre, **MENU** tapez sur Destination > Adresse utile > Au niveau national.

La fenêtre **ADRESSE UTILE AU NIVEAU NATIONAL** s'ouvre.

2. Indiquez la catégorie dans laquelle vous désirez trouver une destination spéciale.

La liste Nom de la destination s'affiche. Elle contient les destinations spéciales pour la catégorie indiquée, classées par ordre alphabétique.

- 3. Tapez sur le nom de la destination.
- 4. Tapez sur la commande Démarrer navigation.
	- La carte s'affiche au mode **Présentation**.

**Informations :** Des informations concernant le lancement de la navigation sont disponibles au chapitre « Démarrer la navigation » à la page 18.

#### **Destination spéciale dans une ville**

Les destinations spéciales d'une certain localité, peuvent être utiles à la navigation dans une ville inconnue.

1. Dans la fenêtre **MENU** tapez sur Destination > Adresse utile > Dans une ville.

La fenêtre **ADRESSE UTILE DANS UNE VILLE** s'ouvre.

- 2. Entrez le nom ou le code postal de la localité de destination.
- 3. Indiquez la catégorie dans laquelle vous désirez trouver une destination spéciale.

S'il existe des sous-catégories pour la catégorie sélectionnée, la liste Sous-catégorie s'ouvre.

4. Indiquez la sous-catégorie dans laquelle vous désirez trouver une destination spéciale.

<span id="page-13-0"></span>La liste Nom de la destination s'affiche. Elle contient les destinations spéciales pour la catégorie indiquée, classées par ordre alphabétique.

- 5. Tapez sur le nom de la destination.
- 6. Tapez sur la commande Démarrer navigation.

La carte s'affiche au mode **Présentation**.

**Informations :** Des informations concernant le lancement de la navigation sont disponibles au chapitre « Démarrer la navigation » à la page 18.

#### **4.1.4 Informations concernant la destination**

Pour de nombreuses destinations indiquées, des informations supplémentaires sont enregistrées dans la base de données du système de navigation. Vous accédez à ces informations en entrant la destination dans une des fenêtres **ADRESSE**, **ADRESSE UTILE À PROXIMITÉ**, **ADRESSE UTILE AU NIVEAU NATIONAL** ou **ADRESSE UTILE DANS UNE VILLE**.

Pour de nombreux restaurants, par ex, un numéro de téléphone est enregistré. Vous pouvez appeler et faire réserver une table, par ex. Une des fenêtres décrites plus haut, concernant l'entrée de destination est ouverte.

Tapez sur la commande  $\frac{1}{\sqrt{1-\frac{1}{n}}}$  (Informations sur la destination).

La fenêtre **INFORMATIONS SUR LA DESTINATION** s'ouvre. Elle renferme toutes les informations présentes dans la base de données du système de navigation et concernant la destination indiquée.

- ► Tapez sur la commande Annuler pour refermer la fenêtre **INFORMATIONS SUR LA DESTINATION**.
- ► Tapez sur le bouton de commande **(Afficher sur la carte)** pour visualiser la destination sur la carte.
- ► Tapez sur le bouton de commande (Appeler) pour visualiser la destination sur la carte.

**Remarque :** La fonction Appeler n'est disponible que si le système de navigation est connecté à un téléphone mobile via bluetooth.

#### **4.1.5 Accès rapide aux destinations spéciales**

Trois catégories de destinations spéciales sont accessibles rapidement. Vous pouvez lister rapidement et sans indication supplémentaire les

<span id="page-14-0"></span>destinations situées à proximité et correspondant à une de ces catégories.

Dans la fenêtre MENU tapez sur Configurations > Adresses utiles pour configurer les catégories d'accès rapide disponibles.

**Remarque :** La qualité de la réception GPS doit être suffisante pour le calcul de position. On reconnaît une réception GPS suffisante à l'icône

X (**GPS prêt**). De plus amples informations sont disponibles au chapitre « État GPS, enregistrer la position actuelle » à la page 35.

1. Dans la fenêtre **MENU** tapez sur Destination > Adresse utile. La fenêtre **ADRESSES UTILES** s'ouvre.

Le menu en bas affiche des icônes de la catégorie dont les destinations spéciales sont disponibl[es par l'accès rapide.](#page-17-0) 

2. T[ape](#page-17-0)z sur la catégorie dans laquelle vous désirez trouver une destination spéciale. La liste Nom de la destination s'affiche. Elle contient les

destinations spéciales les plus proches pour la catégorie indiquée, classées selon l'éloignement.

- 3. Tapez sur le nom de la destination.
	- La carte s'affiche au mode **Présentation**.

**Informations :** Des informations concernant le lancement de la navigation sont disponibles au chapitre « Démarrer la navigation » à la page 18.

#### **4.1.6 Destinations récentes**

Dans la liste **DESTINATIONS RÉCENTES**, le système de navigation sauvegarde les 30 dernières destinations vers lesquelles vous avez lancé une navigation.

- 1. Dans la fenêtre **MENU**, tapez sur Destination > Destinations récentes.
- 2. Tapez sur la destination vers laquelle vous désirez naviguer.
- 3. Tapez sur la commande Démarrer navigation. La carte s'affiche au mode **Présentation**.

**Informations :** Des informations concernant le lancement de la navigation sont disponibles au chapitre « Démarrer la navigation » à la page 18.

#### <span id="page-15-0"></span>**4.1.7 Favoris**

[Vous avez la possibilité de sau](#page-19-0)vegarder d[ans](#page-19-0) la liste **[FAVORIS](#page-19-0)** les destinations vers lesquelles vous désirez vous rendre régulièrement. La liste **FAVORIS** peut enregistrer jusqu'à 300 destinations.

**Informations :** Des informations concernant la sauvegarde d'une destination sont disponibles au chapitre « Enregistrer une destination » à la page 19.

- 1. Dans la fenêtre **MENU** tapez sur Destination > Favoris.
- 2. Tapez sur la destination vers laquelle vous désirez naviguer.
- 3. Tapez sur la commande Démarrer navigation. La carte s'affiche au mode **Présentation**.

**Informations :** Des informations concernant le lancement de la navigation sont disponibles au chapitre « Démarrer la navigation » à la page 18.

### **4.2 Naviguer vers votre domicile**

Vous pouvez sauvegarder une adresse en tant qu'adresse de domicile. Il est possible alors à tout moment de lancer rapidement la navigation vers cette destination.

Quand vous tapez pour la première fois sur le bouton de commande Domicile, il vous est demandé d'entrer votre adresse.

**Informations :** De plus amples informations concernant l'entrée de l'adresse de domicile sont disponibles au chapitre « Définir destination en tant qu'adresse du domicile » à la page 20.

► Dans la fenêtre **MENU** tapez sur Destination > Domicile.

Si vous n'avez pas encore entré votre adresse, une boîte de dialogue vous le signale.

La navigation démarre. Il s'agit du même profil d'itinéraire que pour la dernière destination.

### **4.3 Naviguer via commande vocale**

Pour les destinations de la liste **FAVORIS**, une commande peut être enregistrée de façon à ce que la navigation vers ces destinations puisse être démarrée « sur commande ». Il s'agit du même profil d'itinéraire que pour la dernière navigation.

<span id="page-16-0"></span>**Informations :** Une commande vocale peut être créée quand vous sauvegardez la destination, mais ultérieurement aussi à votre choix.

Le chapitre « Créer commande vocale » à la page 20 vous indique la façon de procéder pour créer une commande vocale.

- 1. Dans la fenêtre **MENU** tapez sur Destination > Commande vocale.
- 2. A la demande, prononcez dans l'appareil de navigation la commande vocale que vous avez enregistrée pour la destination souhaitée.

Une boîte de dialogue indique le nom de la destination.

[3. Tapez sur la commande D](#page-32-0)émarrer na[vig](#page-32-0)ation.

- OU -

Attendez quelques secondes.

La carte s'affiche au mode **Présentation**.

**Informations :** Des informations concernant le lancement de la navigation sont disponibles au chapitre « Démarrer la navigation » à la page 18.

#### **4.4 Définir destination sur la carte**

Vous pouvez définir une destination directement sur la carte. Outre des localités et des rues, vous pouvez sélectionner rapidement aussi des destinations spéciales.

1. Dans la fenêtre MENU, tapez sur la commande **A** (Afficher carte).

La carte s'affiche au mode **Standard**.

- 2. Tapez sur la commande **(Rechercher destination)**. La carte s'affiche au mode **Rechercher destination**.
- 3. Tapez sur le point vers lequel vous désirez naviguer.

**Remarque :** Pour modifier la section de carte indiquée de façon à ce que votre destination y soit bien visible, consultez le chapitre « Carte au mode Rechercher destination » à la page 33.

Le point de destination sur lequel vous avez tapé apparaît sous le réticule.

Dans le champ du tiers inférieur de l'écran, les coordonnées géographiques du point d'étape et de l'adresse correspondant sont affichées.

4. Tapez sur la commande  $\Box$  (OK).

<span id="page-17-0"></span>La fenêtre **DESTINATION SUR LA CARTE** s'ouvre. Les données d'adresses détaillées du point de destination sélectionnée sont indiquées dans le coin supérieur gauche.

[5. Tapez sur la com](#page-17-0)mande Naviguer vers ce point. La carte s'affiche au mode **Présentation**.

**Informations :** Des informations concernant le lancement de la

navigation sont disponibles au chapitre « Démarrer la navigation » à la page 18.

## **4.5 Démarrer la navigation**

La carte est ouverte au mode **Présentation**.

La destination de navigation est caractérisée par un petit drapeau. Le trajet ainsi que sa durée présumée sont indiqués.

#### **Profil d'itinéraire**

Le calcul de l'itinéraire s'appuie sur un dénommé profil d'itinéraire.

Si vous souhaitez consulter maintenant ce profil d'itinéraire ou le modifier, tapez sur le bouton de commande Profil d'itinéraire.

**Remarque :** Quand vous modifiez les options de route, ces modifications restent valables aussi pour la suite de la navigation. Des informations concernant la modification de certaines configurations du profil d'itinéraire sont disponibles quand vous tapez sur le bouton de

commande correspondant (Aide).

#### **Démarrer la navigation**

Tapez sur le bouton de commande Démarrer navigation ou démarrez simplement.

#### **Pas de réception GPS**

Si la réception GPS est insuffisante, un message vous le signale « Aucun signal GPS disponible pour le moment. La navigation démarre automatiquement, dès que la qualité de réception GPS est suffisante. » Les possibilités suivantes s'offrent à vous :

- ► Attendez. Dès que la réception GPS suffit au calcul de position, l'itinéraire est calculé et vous pouvez démarrer la navigation.
- Tapez sur la commande Annuler. La fenêtre de saisie de destinations s'ouvre.

## <span id="page-18-0"></span>**5 Gestion de destinations**

Toute destination que vous indiquez et les destinations de la liste **DESTINATIONS RÉCENTES** peuvent être ajoutées à la liste **FAVORIS**. Cela est utile si vous envisagez de naviguer plus souvent vers cette destination.

### **5.1 Enregistrer une destination**

1. Entrez une destination comme décrit dans « Indiquer une destination » à la page 10. **Ne tapez pas sur la commande**  Démarrer navigation**!**

- OU -

- 1. Sélectionnez une destination dans la liste **DESTINATIONS RÉCENTES**, comme il est décrit au chapitre « Destinations récentes », à la page 15. Ne tapez pas sur la commande Démarrer navigation!
- 2. Tapez sur Options > Enregistrer destination
- 3. Entrez un nom de destination.
- 4. Si vous désirez définir la destination en tant qu'adresse de domicile, tapez alors dans le champ Domicile.

La valeur Oui est inscrite en noir et soulignée.

Vous pouvez alors démarrer toujours très rapidement la navigation vers cette destination en tapant sur Destination > Domicile dans la fenêtre **MENU**.

5. Si vous désirez enregistrer une commande vocale pour cette destination, tapez alors dans le champ Enregistrer commande vocale et suivez les instructions à l'écran.

Vous pouvez alors démarrer toujours très rapidement la navigation vers cette destination en tapant sur Destination > Commande vocale dans la fenêtre **MENU**.

- 6. Si vous désirez modifier l'icône visible devant le nom de la destination, tapez dans le champ Autre icône. Tapez ensuite sur l'icône désirée.
- 7. Tapez sur la commande Enregistrer.

### **5.2 Editer les favoris**

Une destination précise de la liste **FAVORIS** peut être définie en tant qu'adresse du domicile. Pour chaque destination de la liste **FAVORIS** modifier le nom et l'icône représentée. Pour chaque destination, une comnande vocale peut être enregistrée ou modifiée.

- <span id="page-19-0"></span>1. Dans la liste **FAVORIS**, sélectionnez la destination pour laquelle vous désirez procéder à une des modifications énoncées ci-dessus (voir chapitre « Favoris », page 16).
- 2. Tapez sur Options > Editer. La fenêtre **EDITER** s'ouvre. Les configurations valides momentanément sont visualisables.

#### **5.2.1 Modifier le nom de la destination**

Le nom d'un favori ne peut être modifié.

- 3. Entrez le nouveau nom de la destination.
- 4. Tapez sur la commande Enregistrer.

La fenêtre précédente s'ouvre à nouveau. La nouvelle dénomination est entrée.

#### **5.2.2 Définir destination en tant qu'adresse du domicile**

Une destination précise de la liste **FAVORIS** peut être définie en tant qu'adresse du domicile.

Vous pouvez alors démarrer toujours très rapidement la navigation vers cette destination en tapant sur Destination > Domicile dans la fenêtre **MENU**.

3. Tapez sur le champ Domicile.

La valeur Oui est inscrite en noir et soulignée.

4. Tapez sur la commande Enregistrer.

La fenêtre précédente s'ouvre à nouveau.

Ce favori est sauvegardé en tant qu'adresse de votre domicile. Son icône représente généralement une petite maison. Il se dénomme maintenant « Mon adresse ».

#### **5.2.3 Créer commande vocale**

Il est possible d'enregistrer une commande vocale pour chaque destination de la liste **FAVORIS**.

Vous pouvez alors démarrer toujours très rapidement la navigation vers cette destination en tapant sur Destination > Commande vocale dans la fenêtre **MENU**, prononcez alors la commande vocale enregistrée dans l'appareil de navigation.

3. Tapez sur le champ Enregistrer commande vocale.

Une boîte de dialogue vous demande de prononcer la commande vocale dans l'appareil de navigation pour la destination sélectionnée.

<span id="page-20-0"></span>4. Prononcez la commande vocale dans l'appareil de navigation pour la destination sélectionnée.

La boîte de dialogue se referme.

5. Tapez sur la commande Enregistrer. La fenêtre précédente s'ouvre à nouveau. Un astérisque (\*) devant le nom de ce favori indique qu'une commande vocale est enregistrée pour celui-ci.

#### **5.2.4 Modifier icône**

Une icône apparaît devant le nom de chaque favori. Pour mettre en valeur un favori, vous pouvez lui attribuer une autre icône.

- 3. Tapez sur le champ Autre icône.
- 4. Tapez sur l'icône que vous désirez attribuer au favori.
- 5. Tapez sur la commande Enregistrer.

La fenêtre précédente s'ouvre à nouveau. L'icône sélectionnée s'affiche devant le nom du favori.

### **5.3 Supprimer favoris**

Vous pouvez supprimer toute destination de la liste **FAVORIS**.

- 1. Dans la liste **FAVORIS** sélectionnez la destination que vous désirez supprimer. (voir chapitre « Favoris », page 16)
- 2. Tapez sur Options > Supprimer. Une boîte de dialogue vous demande de valider la suppression de la destination.
- 3. Tapez sur la commande Oui. La liste **FAVORIS** s'affiche à nouveau. La destination effacée n'apparait plus.

## **6 Itinéraires à étapes**

Même sans réception GPS, il est possible d'établir un itinéraire en toute tranquillité à la maison. Vous pouvez enregistrer les itinéraires planifiés et prévoir ainsi tous les itinéraires désirés pour les vacances, par exemple.

### **6.1 Itinéraire**

► Dans la fenêtre **MENU** tapez sur Destination > Itinéraire. La fenêtre **ITINÉRAIRE** s'ouvre.

#### <span id="page-21-0"></span>**6.1.1 Indiquer le point de départ**

Le point de départ d'un itinéraire est le point à partir duquel vous désirez prendre le départ. Cela n'est pas toujours la position actuelle : si à la maison, vous prévoyez l'itinéraire d'une excursion sur votre lieu de vacances, votre hôtel peut être le point de départ de l'itinéraire d'excursion.

Le point de départ ne joue un rôle que si vous désirez visualiser sur la carte un itinéraire prévu, mais ne captez pas de signaux GPS ou si vous ne vous trouvez pas au point de départ prévu. Par conséquent, votre point de départ indiqué est toujours représenté par un « 0 ».

Dès que vous démarrez une navigation, votre position actuelle est utilisée en tant que point de départ.

La première étape représente donc le trajet vers le point d'itinéraire « 1 ».

1. Tapez sur le champ Définir point de départ.

Le menu **POINT DE DÉPART** s'affiche.

Si vous désirez indiquer votre position actuelle en tant que point de départ :

2. Tapez sur le point de menu Position actuelle.

Si vous désirez indiquer un autre point de départ :

- 2. Tapez sur la commande correspondante
- 3. Indiquez le point de départ. (voir la section correspondante du chapitre « Navigation », page 10)
- 4. Tapez sur la commande Définir point de départ. Le point de menu sélectionné s'affiche alors à côté de la commande 0 (Point de départ).

#### **Modifier le point de départ**

► Tapez sur le champ Définir point de départ.

Le menu **POINT DE DÉPART** s'affiche. Entrez alors un autre point de départ. Procédez comme décrit ci-dessus.

#### **6.1.2 Indiquer des étapes**

Les points d'étape d'un itinéraire sont les destinations vers lesquelles vous désirez naviguer.

A chaque point d'étape correspond un numéro courant figurant sur un bouton de commande.

1. Tapez sur le champ Ajouter une étape.

Le menu **POINT D'ITINÉRAIRE** s'affiche.

- 2. Tapez sur le bouton de commande correspondant au type souhaité d'indication de destination.
- 3. Indiquez le point d'itinéraire. (voir la section correspondante du chapitre « Navigation », page 10)
- 4. Tapez sur la commande Ajouter. Le point d'itinéraire sélectionné est alors indiqué à côté de son numéro.

Répétez la procédure pour toutes les des[tinations qu](#page-24-0)e vous sou[hait](#page-24-0)ez ajouter à l'itinéraire.

#### **6.1.3 Editer les points d'étape**

Des points d'étape peuvent être effacés d'un itinéraire. Leur ordre peut être modifié suivant besoins.

**Remarque :** Vous ne pouvez ni déplacer, ni supprimer le point de départ (numéro « 0 »).

Tapez sur le point d'étape que vous désirez éditer.

Le menu de contexte comporte les boutons de commande suivants :

鱼

급

霝

Point d'itinéraire au début : Place à l'avant le point d'étape sélectionné. (Exemple : le point d'étape 2 devient point d'étape 1)

Point d'itinéraire à la fin : Place à l'arrière le point d'étape sélectionné. (Exemple : le point d'étape 2 devient point d'étape 3)

Supprimer : Supprime le point d'étape sélectionné. Une boîte de dialogue vous demande de valider la suppression.

► Tapez sur le numéro du point d'itinéraire pour refermer le menu de contexte.

**Informations :** Des informations concernant le lancement de la navigation sont disponibles au chapitre « Navigation » à la page 25.

### **6.2 Sauvegarder l'itinéraire**

Tout itinéraire établi peut être enregistré sous une désignation particulière.

**Remarque :** Seuls sont enregistrés le point de départ et les points d'étape, et non l'itinéraire calculé. Si vous chargez un itinéraire sauvegardé, il doit être recalculé avant la navigation.

La fenêtre **ITINÉRAIRE** est ouverte. Vous avez entré le point de départ et au moins un point d'étape.

- 1. Tapez sur Options > Enregistrer itinéraire.
- 2. Saisissez le nom de l'itinéraire.
- 3. Tapez sur la commande Enregistrer.

La destination est introduite à la liste **CHARGER ITINÉRAIRE**. La boîte de dialogue se referme.

### **6.3 Gestion d'itinéraires**

Les itinéraires sauvegardés peuvent être chargé, renommés ou supprimés.

La fenêtre **ITINÉRAIRE** est ouverte.

1. Tapez sur Options > Charger itinéraire. La liste **CHARGER ITINÉRAIRE** s'affiche.

#### **6.3.1 Charger l'itinéraire**

- 2. Tapez sur l'itinéraire que vous désirez charger.
- 3. Tapez sur la commande Charger itinéraire.

La fenêtre **ITINÉRAIRE** s'ouvre. Le point de départ et les points d'étape de l'itinéraire chargé sont entrés.

#### **6.3.2 Renommer l'itinéraire**

- 2. Tapez sur l'itinéraire que vous voulez renommer.
- 3. Tapez sur Options > Renommer.
- 4. Saisissez la nouvelle désignation de l'itinéraire.
- 5. Tapez sur la commande Enregistrer. La liste **CHARGER ITINÉRAIRE** s'affiche à nouveau. La nouvelle dénomination est entrée.

#### **6.3.3 Supprimer l'itinéraire**

- 2. Tapez sur l'itinéraire que vous désirez supprimer.
- 3. Tapez sur Options > Supprimer. Une boîte de dialogue vous demande de valider la suppression de l'itinéraire.
- 4. Tapez sur la commande Oui.

La liste **CHARGER ITINÉRAIRE** s'affiche à nouveau. L'itinéraire supprimé ne figure plus sur la liste.

### <span id="page-24-0"></span>**6.4 Navigation**

L'itinéraire doit d'abord être calculé. Vous pouvez ensuite démarrer ou seulement simuler une navigation.

#### **6.4.1 Calculer et afficher l'itinéraire**

Un itinéraire peut être calculé et affiché sur la carte même sans la réception des signaux GPS pour vous donner un aperçu du trajet.

La fenêtre **ITINÉRAIRE** est ouverte. Vous avez entré un point de départ et au moins un point d'étape.

1. Tapez sur la commande Indiquer itinéraire.

La carte s'affiche au mode **Présentation**.

Le point de départ et les points d'étape sont caractérisés par de petits drapeaux. La distance et la durée présumée du trajet sont indiquées pour chaque étape. De plus, ces données sont indiquées pour tout l'itinéraire.

#### **6.4.2 Simuler le trajet**

Il est possible aussi de ne procéder qu'à une simulation de navigation.

**Remarque :** Pour une simulation, il n'est pas nécessaire de capter les signaux GPS.

Toute simulation est restreinte à des trajets de 100 km (60 mi) au maximum.

Vous avez procédé au calcul et à l'affichage de l'itinéraire.

Tapez sur Options > Simulation.

L'itinéraire est recalculé pour la simulation. La simulation démarre quand le calcul est terminé.

#### **Quitter la simulation**

Vous pouvez terminer la simulation à tout moment.

- ► Tapez sur la commande Menu.
	- La fenêtre **MENU** s'ouvre.

#### **6.4.3 Démarrer la navigation**

Vous avez procédé au calcul et à l'affichage de l'itinéraire.

#### **Profil d'itinéraire**

Le calcul de l'itinéraire s'appuie sur un dénommé profil d'itinéraire.

Si vous souhaitez consulter maintenant ce profil d'itinéraire ou le modifier, tapez sur le bouton de commande Profil d'itinéraire.

**Remarque :** Quand vous modifiez les options de route, ces modifications restent valables aussi pour la suite de la navigation. Des informations concernant la modification de certaines configurations

du profil d'itinéraire sont disponibles quand vous tapez sur le bouton de

commande correspondant [44] (Aide)

#### **Démarrer la navigation**

► Tapez sur le bouton de commande Démarrer navigation ou démarrez simplement.

#### **Pas de réception GPS**

Si la réception GPS est insuffisante, un message vous le signale :

« Aucun signal GPS disponible pour le moment. La navigation démarre automatiquement, dès que la qualité de réception GPS est suffisante. » Les possibilités suivantes s'offrent à vous :

- ► Attendez. Dès que la réception GPS suffit au calcul de position, l'itinéraire est calculé et vous pouvez démarrer la navigation.
- ► Tapez sur la commande Annuler. La fenêtre **ITINÉRAIRE** s'ouvre.

## **7 Options**

Certaines fenêtres renferment des options, au moyen desquelles vous pouvez accéder à d'autres fonctions.

- Tapez sur le bouton de commande Options pour ouvrir la liste des options.
- Tapez sur l'option que vous désirez exécuter.
- Si vous désirez fermer la liste des options sans exécuter d'options, tapez alors à nouveau sur le bouton de commande Options.

Afficher sur la carte : Affiche l'adresse indiquée sur la carte.

Calibrage de l'écran tactile : Ouvre une fenêtre dans laquelle vous pouvez calibrer à nouveau l'écran tactile, lorsqu'il ne réagit pas de façon adéquate.

Charger itinéraire : Ouvre une fenêtre dans laquelle vous pouvez charger un itinéraire sauvegardé.

Circulat[ion : Ouvre la fenêtre](#page-34-0) **INFORMATIONS ROUTI[ÈRE](#page-34-0)S**, présentant une liste des messages actuels.

> De plus amples informations sont disponibles au chapitre « TMC (Informations routières) », page 36.

Configurations : Ouvre la fenêtre **CONFIGURATIONS**. Dans cette fenêtre, vous pouvez configurer le système de navigation.

De plus amples informations sont disponibles au chapitre « Modifier les configurations du système de navigation » à la page 38.

- Editer : Ouvre une fenêtre dans laquelle vous pouvez éditer le nom de la destination sélectionnée.
- Enregistrer destination : Sauvegarde l'adresse indiquée ou la destination sélectionnée dans la liste des **FAVORIS**. De plus amples informations sont disponibles au chapitre « Enregistrer une destination » à la page 19.
- Enregistrer itinéraire : Ouvre une fenêtre dans laquelle vous pouvez sauvegarder l'itinéraire établi sous une certaine désignation. De plus amples informations sont disponibles au chapitre « Sauvegarder l'itinéraire » à la page 23.
- GPS : Ouvre la fenêtre **ÉTAT GPS**. Vous pouvez y consulter des détails concernant la réception GPS. Vous pouvez également enregistrer les données de position actuelle.

De plus amples informations sont disponibles au chapitre « État GPS, enregistrer la position actuelle » à la page 35.

Nouvel itinéraire : Efface le point de départ et tous les points d'itinéraire de la fenêtre **ITINÉRAIRE**, de façon à ce que vous puissiez établir un autre itinéraire.

Sauvegardez le cas échéant l'itinéraire précédent!

- Réglages usine : Ouvre une fenêtre dans laquelle vous pouvez rétablir toutes les configurations du réglage usine.
- Renommer : Oouvre une fenêtre dans laquelle vous pouvez modifier le nom de la destination sélectionnée.
- Simulation : Simule une navigation sur l'itinéraire indiqué. Cette simulation peut être réalisée sans réception de signaux GPS. Toutefois, seuls des trajets d'une longueur maximale de 100 km (60 mi) peuvent être simulés.
- Supprimer : Supprime de la liste **FAVORIS** la destination sélectionnée ou de la liste **CHARGER ITINÉRAIRE**. l'itinéraire sélectionné. Une boîte de dialogue vous demande de valider la suppression.
- Supprimer destination : Supprime la destination sélectionnée dans la liste (**DESTINATIONS RÉCENTES** ou **FAVORIS**). Une boîte de dialogue vous demande de valider la suppression.
- Supprimer tous : Supprime toutes les destinations de la liste **DESTINATIONS RÉCENTES**. La liste est alors vide. Une boîte de dialogue vous demande de valider la suppression.

## **8 Travailler avec la carte**

### **8.1 Matériel cartographique**

Même si vous avez sauvegardé plusieurs cartes de navigation sur la carte SD de votre appareil de navigation, il ne peut travailler qu'avec une carte à la fois.

Dans la fenêtre **MENU**, tapez sur Configurations > Carte actuelle, pour voir la carte utilisée à ce moment.Le cas échéant, vous pouvez également sélectionner une autre carte dans cette fenêtre.

### **8.2 Carte au mode Standard**

La carte est toujours au mode **Standard**, quand vous n'êtes pas en navigation, vous n'avez pas calculé d'itinéraire et ne cherchez pas de destination sur la carte.

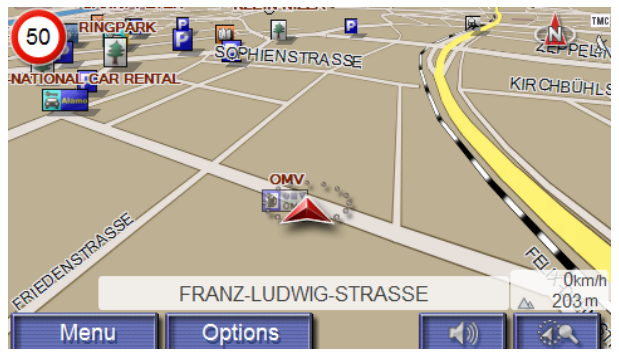

Ce mode de visualisation se caractérise comme suit :

Dans le milieu du tiers inférieur votre position actuelle est indiquée par un triangle en rouge. Quand vous vous déplacez, le triangle ne modifie pas sa position à l'écran. Par contre, la partie de la carte représentée correspond à votre direction de déplacement.

L'échelle de carte se modifie selon votre vitesse.

► Tapez sur la commande (Rechercher destination)pour ouvrir la carte au mode . **Rechercher destination**

**Informations :** De plus amples informations sont disponibles au chapitre « Carte au mode Rechercher destination » à la page 33.

#### **Fonctions de la carte au mode Standard**

Tapez sur un point quelconque de la carte au mode **Standard**. Des boutons de commandes à plusieurs fonctions s'affichent.

- 2D/3D : Commute entre le mode 2D et 3D. L'icône du mode momentanément réglé est représentée en orange.
- Jour / Nuit : Commute les modes d'affichage « Jour » et « Nuit ». L'icône du mode momentanément réglé est représentée en orange.

### **8.3 Carte au mode Présentation**

Vous avez entré une destination et tapé sur le bouton de commande Démarrer navigation.

- OU -

Vous avez établi ou chargé un itinéraire et tapé sur le bouton de commande Indiquer itinéraire.

La carte s'affiche au mode **Présentation**. Vous visualisez l'itinéraire complet.

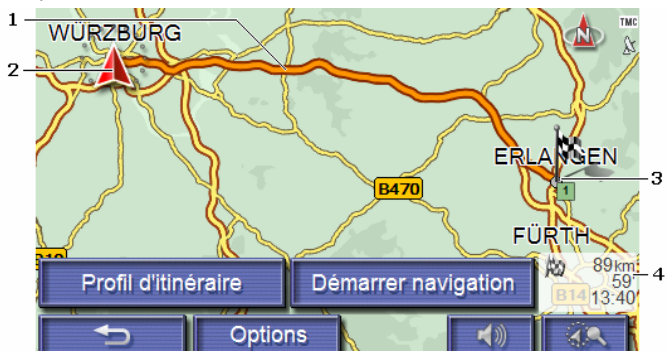

1 L'itinéraire est marqué en orange.

<span id="page-29-0"></span>2 Un triangle en rouge symbolise la position actuelle.

 Quand vous affichez un itinéraire établi ou chargé, et que le point de départ indiqué n'est pas votre position actuelle, il est possible que votre position [actu](#page-32-0)elle ne soit [pas indiquée dans la présentation.](#page-32-0) 

3 La destination est marquée par un petit drapeau.

 Quand vous affichez un itinéraire établi ou chargé, le point de départ et chaque point d'étape sont caractérisés par un petit drapeau.

4 L'itinéraire complet, la durée du trajet et l'heure d'arrivée présumées peuvent être visualisées dans une petite boîte info.

> **Remarque :** l'affichage de cette information dépend des configurations entreprises dans le fenêtre **MENU** sous Configurations > Réglages de base.

> Si vous affichez un itinéraire à plusieurs étapes, ces informations sont disponibles également pour chaque étape.

- ► Tapez sur le bouton de commande Profil d'itinéraire, pour visualiser et modifier éventuellement les configurations servant de base au système pour le calcul d'itinéraire.
- Tapez sur la commande Démarrer navigation pour prendre le départ.

Quand vous affichez un itinéraire établi ou chargé, l'itinéraire est éventuellement recalculé. Votre position actuelle est prise en compte comme point de départ. La navigation vous conduit d'abord vers le premier point d'étape indiqué.

Tapez sur le bouton de commande  $\overline{\mathbb{R}^n}$  (Rechercher destination), pour visualiser la carte au mode **Rechercher destination**. (Voir « Carte au mode Rechercher destination », page 33)

### **8.4 Carte au mode Navigation**

Après affichage de l'itinéraire sur la carte au mode **Présentation** la navigation a été démarrée.

La carte s'affiche au mode **Navigation**.

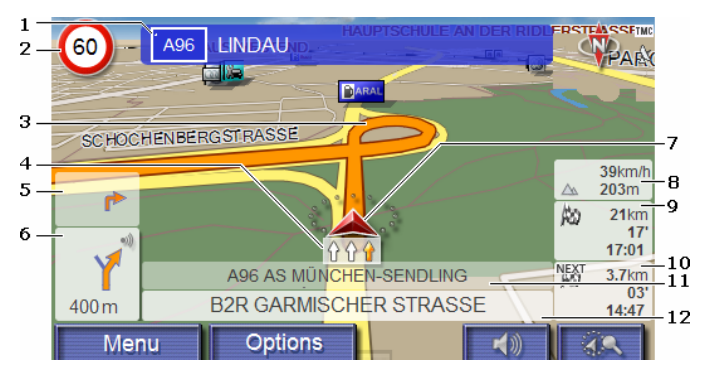

- 1 La signalisation à suivre est indiquée ici.
- 2 D'éventuelles limites de vitesse sont indiquées à cet endroit.
- 3 L'itinéraire est marqué en orange.
- 4 Les voies vous menant à destination sont marquées en orange.
- 5 Quand des manoeuvres doivent être exécutées rapidement et successivement, le petit champ flèche vous indique la manœuvre à exécuter après la prochaine manoeuvre.
- 6 Le grand champ flèche affiche une représentation schématique du prochain croisement où vous devez tourner. Au-dessous, la distance jusqu'à ce croisement est indiquée.

Quand vous approchez de ce croisement, une représentation en pointillés fait place à l'indication de distance :

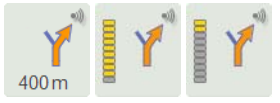

Plus vous vous rapprochez du croisement, plus le nombre de pointillés jaunes diminue.

Si vous n'avez pas à tourner pendant un certain temps, seule une flèche apparaît indiquant la distance vous restant à parcourir dans cette direction.

- Tapez sur le grand champ flèche, pour entendre une instruction routière.
- 7 Un triangle en rouge symbolise votre position actuelle sur la carte. Une section de carte en mouvement constant veille à ce que votre position actuelle soit toujours représentée au centre de la carte.
- <span id="page-31-0"></span>8 L'altitude au-dessus du niveau de la mer et la vitesse actuelle sont indiquées ici.
- 9 Dans le champ **Total**, le trajet restant jusqu'à destination, la durée présumée du trajet et l'heure présumée d'arrivée sont affichés.
- 10 Lorsque vous naviguez sur un itinéraire comportant plusieurs étapes, vous pouvez visualiser dans le champ **Etape**, le trajet restant jusqu'au prochain point d'étape, la durée présumée du trajet et l'horaire présumé d'arrivée.
- 11 Le prochain tronçon de trajet à parcourir est désigné dans le champ supérieur.
- 12 Le tronçon de trajet sur lequel vous vous trouvez actuellement est désigné dans le champ de rues inférieur.

**Remarque :** Il est possible de configurer plusieurs des champs cités cidessus en passant par Options > Configurations > Réglages de base. Certains affichages ne fonctionnent aussi que si les informations correspondantes sont disponibles dans les cartes.

**Remarque :** Quand vous tapez sur le grand champ flèche, l'instruction routière actuellement valide se répète.

► Tapez sur le bouton de commande **AR** Rechercher destination), pour visualiser la carte au mode. (Voir « Carte au mode Rechercher destination », page 33)

#### **Quitter la navigation**

1. Tapez sur la commande Menu.

La fenêtre **MENU** s'ouvre.

2. Tapez sur le bouton de commande Terminer nav. pour quitter la navigation.

Une boîte de dialogue vous demande de valider.

3. Tapez sur la commande Oui.

#### **Fonctions de la carte au mode Navigation**

Tapez sur un point quelconque de la carte au mode **Navigation**. Des boutons de commandes à plusieurs fonctions s'affichent.

- 2D/3D : Commute entre le mode 2D et 3D. L'icône du mode momentanément réglé est représentée en orange.
- Jour / Nuit : Commute les modes d'affichage « Jour » et « Nuit ». L'icône du mode momentanément réglé est représentée en orange.

<span id="page-32-0"></span>Destination intermédiaire : Ouvre un menu pour entrer une destination intermédiaire.

> La navigation vous conduit d'abord à cette étape intermédiaire. Vous pouvez ensuite poursuivre la navigation vers sa destination initiale.

- Sauter étape suivante : Tapez sur le bouton de commande pour ignorer le point d'itinéraire suivant. Ce bouton de commande est désactivé si votre itinéraire ne comporte pas encore au moins deux points d'étape.
- Bloquer : Tapez sur ce bouton de commande pour bloquer un tronçon de trajet devant vous, c'est-à-dire pour calculer un itinéraire de déviation au cas où par ex., vous avez entendu à la radio que ce tronçon présente un embouteillage.

Tapez à nouveau sur ce bouton de commande pour supprimer le blocage.

Adr. utiles sur la route : Tapez sur ce bouton de commande pour afficher les destinations spéciales sur votre itinéraire. Vous apprenez ainsi rapidement la distance qu'il vous reste à parcourir jusqu'à la prochaine aire de repos. Vous pouvez ajouter aussi ici une destination indiquée ici

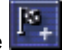

en tant qu'étape intermédiaire, en tapant sur la commande (Destination intermédiaire) à droite de l'entrée dans la liste.

### **8.5 Carte au mode Rechercher destination**

La carte se trouve toujours au mode **Rechercher destination** quand y figure un réticule.

Pendant la conduite, la carte ne se modifie pas. Elle est toujours orientée pour indiquer le nord en haut.

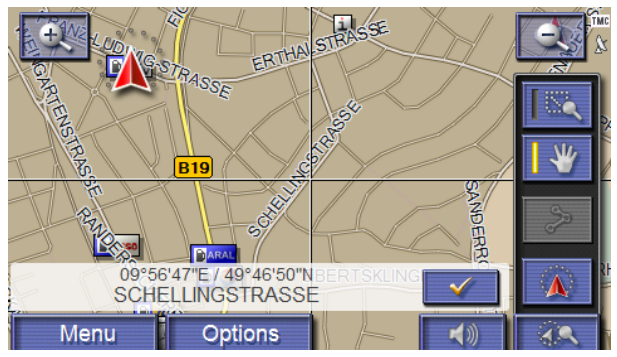

<span id="page-33-0"></span>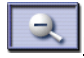

 Eloigner : La section de carte représentée est plus vaste, mais elle comporte moins de détails.

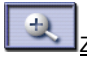

 Zoomer : La section de carte représentée est plus réduite, mais elle comporte plus de détails.

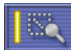

 Dimensionner : Quand ce bouton de commande est activé, vous pouvez dessiner une carte à l'aide du doigt.

Dessinez la section de carte d'en haut à gauche à droite en bas, puis elle sera zoomée à la dimension de l'écran.

Dessinez la section de carte d'en bas à droite à gauche en haut, puis elle sera zoomée plus grand.

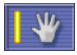

 Déplacer : Quand ce bouton de commande est activé, la section de carte représentée peut être modifiée à l'aide du doigt. Déplacez simplement la carte dans la direction souhaitée.

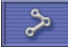

 Tout l'itinéraire : Zoome la carte de façon à ce l'itinéraire soit visible entièrement.

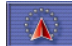

 Position actuelle : Sélectionne la section de carte représentée de façon à ce que la position actuelle soit située au centre.

#### **8.5.1 Travail au mode Rechercher destination**

1. Tapez sur le point vers lequel vous désirez naviguer.

Le point de destination sur lequel vous avez tapé apparaît sous le réticule.

Dans le champ du tiers inférieur de l'écran, les coordonnées géographiques du point d'étape et de l'adresse correspondant sont affichées.

2. Tapez sur la commande  $\Box$  (OK).

Des boutons de commandes à plusieurs fonctions s'affichent.

**Remarque :** toutes les fonctions ne sont pas toujours disponibles. La fonction Destination intermédiaire par ex, n'est disponible que si vous êtes en cours de navigation.

Naviguer vers ce point : Démarre la navigation vers le point sélectionné. Si vous vous trouvez en cours de navigation, celle-ci est annulée.

<span id="page-34-0"></span>Destination intermédiaire : Indique le point sélectionné en tant qu'étape intermédiaire. La navigation vous conduit d'abord à cette étape intermédiaire. Vous pouvez ensuite poursuivre la navigation vers sa destination initiale.

> [Cette fo](#page-20-0)nction n'es[t dis](#page-20-0)ponible, que si vous vous trouvez en [cours de](#page-20-0)  navigation.

- Définir en tant que destination : Ajoute le point sélectionné en tant que dernier point de l'itinéraire. Si un itinéraire n'avait pas encore été chargé, le point sélectionné devient le premier point d'itinéraire d'un nouvel itinéraire.
- Enregistrer : Ouvre la fenêtre **ENREGISTRER DESTINATION SOUS...**. Vous pouvez entrer une désignation sous laquelle le point indiqué est sauvegardé dans la liste **FAVORIS**.

**Informations :** De plus amples informations sont disponibles au chapitre « Enregistrer une destination » à la page 19.

Dans les environs : Ouvre la fenêtre **ADRESSE UTILE À PROXIMITÉ**. Vous pouvez rechercher dans celle-ci des destinations situées à proximité du point indiqué. (Voir « Destination spéciale à proximité », page 12)

- ► Tapez sur le bouton de commande (Rechercher destination) pour quitter le mode **Rechercher destination**. Vous retrouvez alors la fenêtre à partir de laquelle vous avez démarré ce mode.
- ► Tapez sur la commande Menu pour retourner à la fenêtre **MENU**.

Ajouter à l'itinéraire : Affiche l'itinéraire. L'adresse indiquée est ajoutée en tant que premier point d'itinéraire d'un nouvel itinéraire. De plus amples informations sont disponibles au chapitre « Itinéraires à étapes » à la page 21.

## **9 Fonctions utiles**

### **9.1 État GPS, enregistrer la position actuelle**

Dans la fenêtre **ÉTAT GPS**, vous trouverez un aperçu des données que le système de navigation a calculées à partir des signaux GPS captés.

- 1. Dans la fenêtre **MENU**, tapez sur Informations > GPS.
- La position actuelle peut être enregistrée dans la liste **FAVORIS**.
- 2. Tapez sur la commande Enregistrer position.

La boîte de dialogue **ENREGISTRER DESTINATION SOUS...** s'ouvre. Le curseur clignote dans le champ Nom.

- <span id="page-35-0"></span>3. Entrez un nom de destination.
- 4. Si vous désirez définir la destination en tant qu'adresse de domicile, tapez alors dans le champ Domicile.

La valeur Oui est inscrite en noir et soulignée.

Vous pouvez alors démarrer toujours très rapidement la navigation vers cette position en tapant dans la fenêtre **MENU** sur Destination > Domicile.

5. Si vous désirez enregistrer une commande vocale pour cette destination, tapez alors dans le champ Enregistrer commande vocale et suivez les instructions à l'écran.

Vous pouvez alors démarrer toujours très rapidement la navigation vers cette position, en tapant dans la fenêtre **MENU** sur Destination > Commande vocale; prononcez ensuite la commande vocale enregistrée dans l'appareil de navigation.

- 6. Si vous désirez modifier l'icône visible devant le nom de la destination, tapez dans le champ Autre icône. Tapez ensuite sur l'icône désirée.
- 7. Tapez sur la commande Enregistrer.

### **9.2 TMC (Informations routières)**

Un récepteur TMC (CY-TM200N) peut être connecté au système de navigation. Grâce à celà, il peut, en cas de besoin modifier lui-même l'itinéraire pour, par ex. contourner un embouteillage.

**Remarque :** Vous ne pouvez utiliser cette fonction que si dans le pays où vous voyagez, les messages de circulation sont envoyés via TMC. Ce n'est pas le cas dans tous les pays.

#### **9.2.1 Afficher Informations routières**

Les informations routières valables momentanément sont accessibles par les options de plusieurs fenêtres.

► Dans la fenêtre **MENU**, tapez sur Informations > Circulation.

La fenêtre **INFORMATIONS ROUTIÈRES** s'ouvre.

#### **Sélectionner le type des informations**

Au moyen de la liste Messages de circulation, la commande indique le type d'informations routières listées et le nombre d'informations de ce type disponibles.

- 1. Tapez sur la commande Messages de circulation.
- 2. Sélectionnez le type d'informations devant être affichées.
- 3. Tapez sur la commande OK.

#### <span id="page-36-0"></span>**Visualiser l'information en détail**

Pour chaque information routière de la liste, des informations concernant le lieu et le type de perturbations routières sont indiquées.

Tapez sur la commande (IDEE (Informations) affichée près de l'information que vous désirez voir affichée en détail.

#### **Contourner/Ignorer l'obstacle**

Le système de navigation peut Contourner (**Computer**) ou Ignorer obstacles sur l'itinéraire. Le bouton de commande Contourner / Ignorer indique le statut correspondant.

- Tapez sur la commande pour sélectionner une autre configuration.
- ► Tapez sur le bouton de commande (Précédent) pour refermer la fenêtre **INFORMATIONS ROUTIÈRES**.

#### **9.2.2 Configurations TMC**

► Dans la fenêtre **INFORMATIONS ROUTIÈRES**, tapez sur Configurations TMC.

Dans la fenêtre **CONFIGURATIONS TMC**, vous pouvez programmer et configurer l'émetteur TMC pour définir l'influence ou non sur votre itinéraire d'une information routière concernant votre itinéraire.

#### **Mode tuning**

Tapez sur le bouton de commande Mode tuning et définissez la configuration de l'émetteur depuis lequel les informations routières doivent être reçues.

- Automatiquement : A l'aide des boutons de commande à flèches dans le domaine de l'émetteur, vous pouvez programmez aussi un autre émetteur. Le système cherche un autre émetteur quand la réception se détériore.
- Garder station : A l'aide des boutons de commande à flèches dans le domaine de l'émetteur, vous pouvez programmez aussi un autre émetteur. Le système cherche le même émetteur sur une autre fréquence quand la réception se détériore.
- Garder fréquence : à l'aide des boutons à flèches dans le domaine de l'émetteur, vous pouvez régler une autre fréquence. L'émetteur ne cherche pas d'autre émetteur quand la réception se détériore.

#### <span id="page-37-0"></span>**Nouveau calcul**

Tapez sur le bouton de commande Nouveau calcul et définissez la manière dont les nouvelles informations routières concernant votre itinéraire doivent être prises en considération.

- Automatiquement : Un itinéraire de contournement est calculé automatiquement.
- Sur demande : Le nouveau message est affiché. Dans cette fenêtre, il est possible de définir le calcul ou non d'un itinéraire de contournement.

## **10 Modifier les configurations du système de navigation**

La fenêtre **CONFIGURATIONS** constitue le point de départ de toutes les programmations à l'aide desquelles vous réglez le système de navigation à votre convenance.

Dans la fenêtre **MENU**, tapez sur Configurations.

La fenêtre **CONFIGURATIONS** présente plusieurs boutons de commande : Carte actuelle, Adresses utiles, Réglages de base et Profil d'itinéraire.

Tapez sur un bouton de commande pour ouvrir la fenêtre correspondante.

Les réglages des différentes fenêtres sont réparties sur plusieurs pages d'écran. Vous pouvez feuilleter les pages à l'aide des boutons de

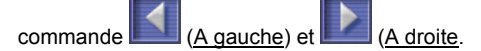

Certaines configurations ne peuvent accepter que deux ou trois valeurs différentes. Vous reconnaissez ces configurations au bouton de

commande (Modifier). Toutes les valeurs possibles sont visibles. La valeur momentanément valable est inscrite et soulignée en noir.

Tapez sur le bouton de commande (Modifier) pour commuter les valeurs possibles.

Certaines configurations peuvent accepter de nombreuses valeurs différentes. Vous reconnaissez ces configurations au bouton de

commande (Liste). La valeur valide momentanément est visible.

<span id="page-38-0"></span>1. Tapez sur la commande (Liste).

Une liste présentant les valeurs possibles s'affiche. La valeur momentanément valable est marquée.

- 2. Tapez sur la valeur désirée. Elle est alors marquée.
- 3. Tapez sur la commande OK.

La liste se referme. La nouvelle valeur s'affiche.

Pour chaque réglage, il existe un bouton de commande (Aide). Tapez dessus pour obtenir une explication de la configuration correspondante.

Les fenêtre de réglage peuvent être refermées de deux façons :

- ► Tapez sur la commande Terminé. Vos modifications sont acceptées.
- ► Tapez sur la commande Annuler. Vos modifications ne sont pas acceptées. La fenêtre **CONFIGURATIONS** est ouverte à nouveau.

## <span id="page-39-0"></span>**11 Index**

## **A**

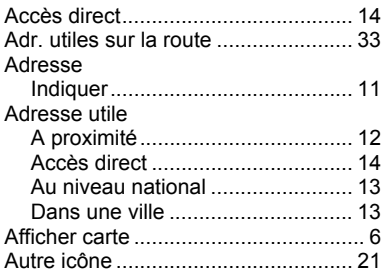

## **B**

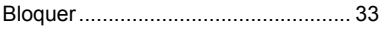

## **C**

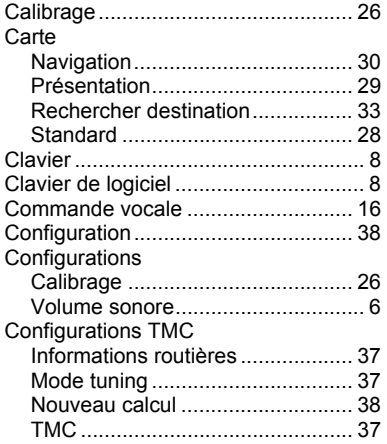

## **D**

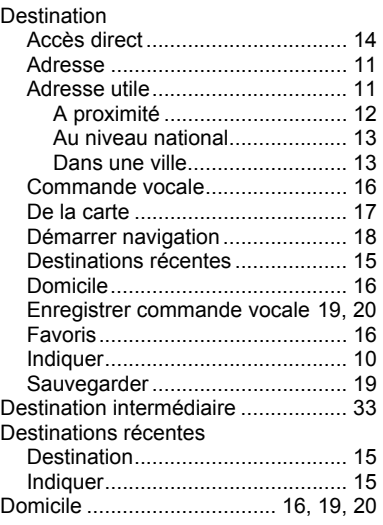

## **E**

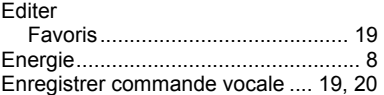

## **F**

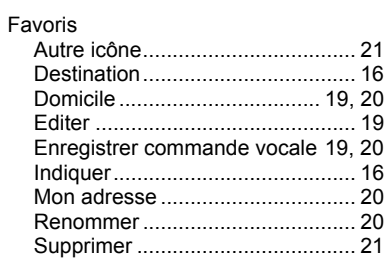

## **G**

### GPS

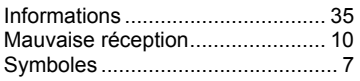

## **I**

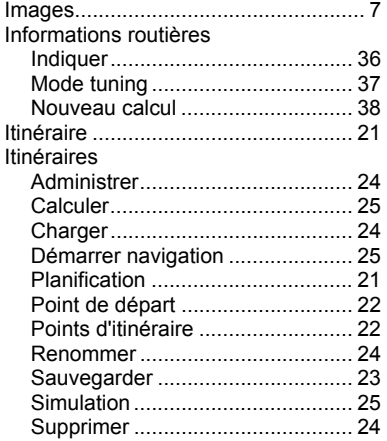

## **M**

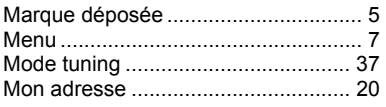

## **N**

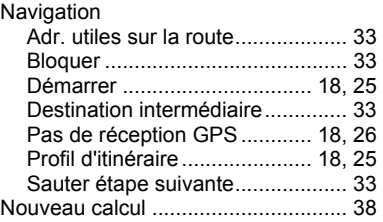

## **O**

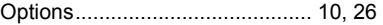

## **P**

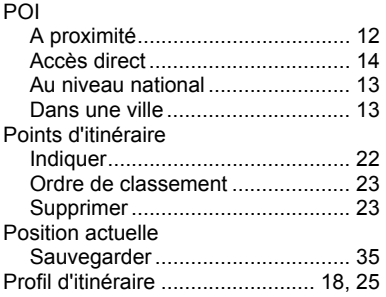

## **R**

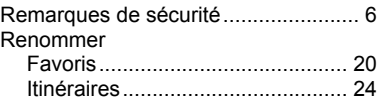

## <span id="page-41-0"></span> $\overline{s}$

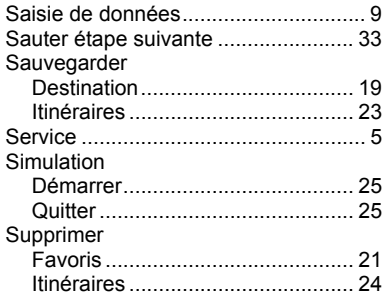

# $\overline{\mathsf{T}}$

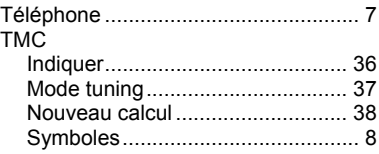

## $\overline{\mathsf{v}}$

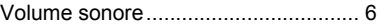